情報メディア基盤ユニット用資料 (2013年4月12日分)

# Processing 言語による情報メディア入門

# プログラムを使って絵を描く

神奈川工科大学情報メディア学科 佐藤尚

# **Processing とは?**

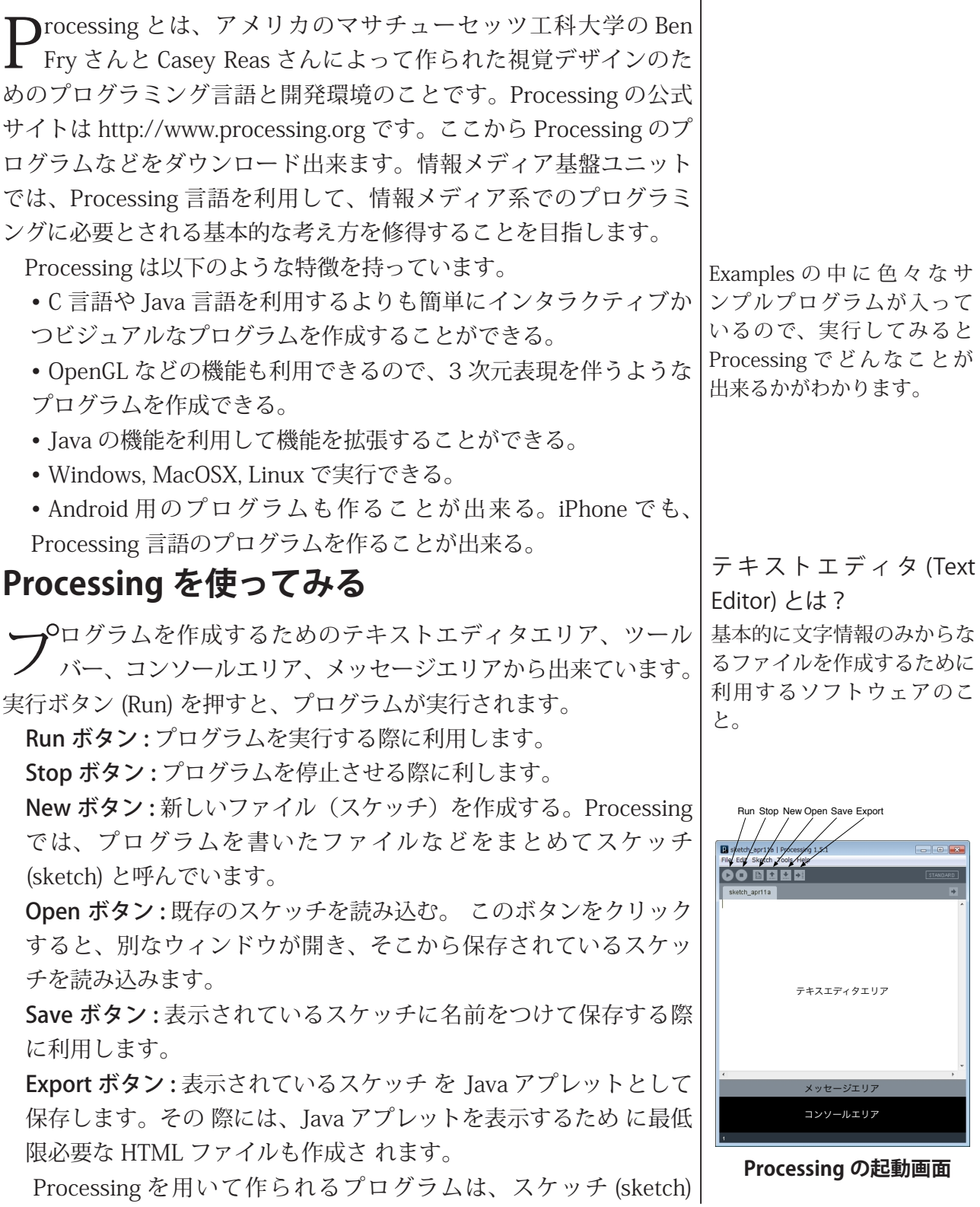

と呼ばれています。保存をすると、ドキュメントフォルダの中の Processing というフォルダ内に新しくフォルダを作り、その中にス ケッチを構成するプログラムやデータを保存します。

## **でのプログラム開発 Processing**

 $\bigcap$  rocessing でのプログラム開発の基本的な手順は、以下のように なっています。

- 1. New ボタンをクリックして、新しいスケッチを書き込むため の場所を準備します。
- 2. エディタエリアにプログラムを書き込みます。
- 3. Save ボタンをクリックして、スケッチを保存します。
- 4. Run ボタンをクリックして、実行してみます。
- 5. 自分の意図通りにプログラムが動けば終了です。そうでない 場合には、プログラムを修正して、3に戻ります。

### Processing プログラムの基本形その 1

**──**○ログラミングの基本にあるのは命令文です。これは、私たちの<br>ノ 便っている言語に対応させれば、文に相当するものです。命令 文は処理内容を表現したものです。普通の文の終わりに句読点を置 くのと同じように、命令文の終わりには;(セミコロン)を置きます。 普通の文にも色々な文が存在するように、Processingの命令文にも 様々な種類のものが存在しています。興味のある人は、http://www. processing.org/reference/index.html を見ると、どのような命令文が 。あるのかがわかります

Processing のプログラムでは、大文字と小文字を区別します。例 えば、Size と size は異なったものとして扱われます。命令文と命令 文の間の半角スペースは無視されます。ただし、全角のスペースを 使うと、エラーとなるので気をつけてください。また、半角の"と全 角の"も別なものとして扱われますので、気をつけてください。簡単 に言うと、「全角文字を使うときには気をつけましょう!!」です。

Processing を起動して、テキストエディタエリアに以下の命令文 。を打ち込んで下さい

#### 最初のプログラム 1-1

 $|ellipse(50, 40, 80, 70);$ 

この命令文の意味は、「(50,40)を中心に、横方向80、縦方向70 の楕円を描け」です。この命令文を入力し終わったら、"Run"ボタン 。をクリックして下さい

この次はもう少し長い例です。同じようにエディタに入力し、入 力が終わったら、"Run" ボタンをクリックして下さい。

プログラムを自分の意図通り 動くように修正することをデ バッグ (debug) とか虫取と呼 びます。複雑なプログラムに なると意図通りに動いている かを確認することが難しい場 合もあります。ゲームなどで も、急に止まってしまったり 。することがありますよね

命令文:プログラミング言語 の種類によっては別な言い方 。をするかもしれません

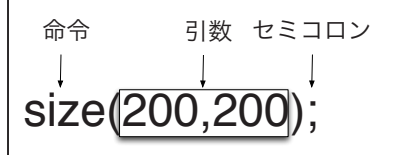

英語は苦手という人は、少し 、古いバージョンの物ですが http://www.technotype.net/ processing/reference/index. html に日本語訳があります。

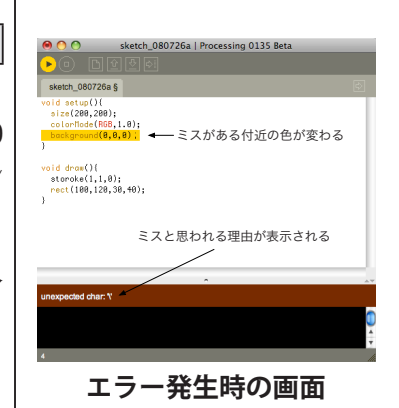

#### 2番目のプログラム 1-2

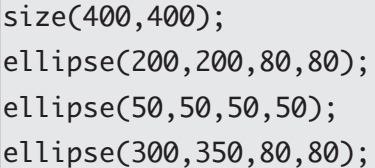

### Processing プログラムの基本形その 2

Tew ボタンを押して、新しいスケッチを作り、テキストエディタ エリアに以下の命令を打ち込んで下さい。打ち込み終わったら、 "Run"ボタをクリックして下さい。

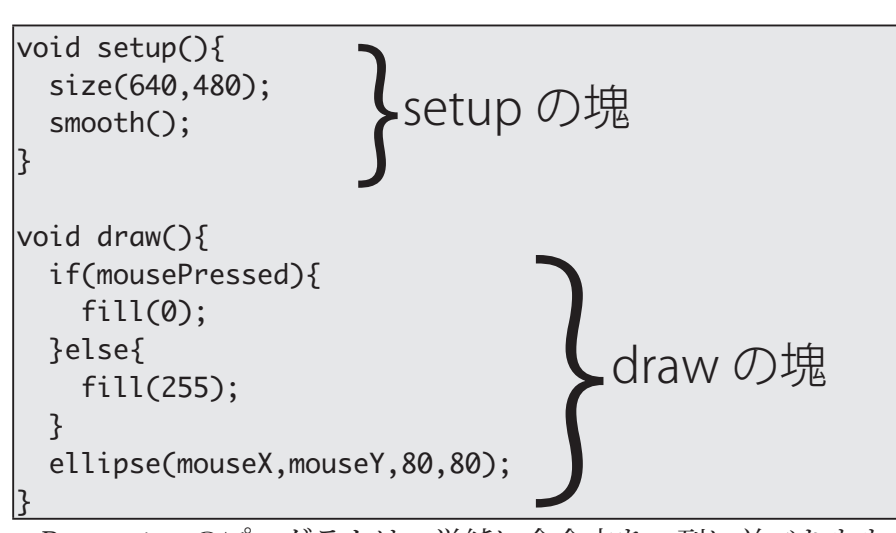

基本形その2のプログラム 1-3

Processingのプログラムは、単純に命令文を一列に並べたももの と、いくつかの塊に構造化して並べたものの2種類に分けることが 出来ます。後者の場合には、基本的に setup と draw という2つの 塊から成り立っています。setup には、最初だけ実行する命令文を書 き、draw にはそうでない部分(プログラムの本体とでも言うべき部 分)を書きます。setup の部分は実行開始時に 1回だけ実行されま すが、draw の部分は定期的に呼び出されて、何度も実行されます。

Processing言語では、この塊のこ とを関数と呼んでいます。少し複 雑なプログラムになると、setup と draw 以外の塊 (関数) を利用 します。

今日の授業では、基本形1のよ うな単純に命令文が一列並んだタ イプのプログラムを作って行きま 。す

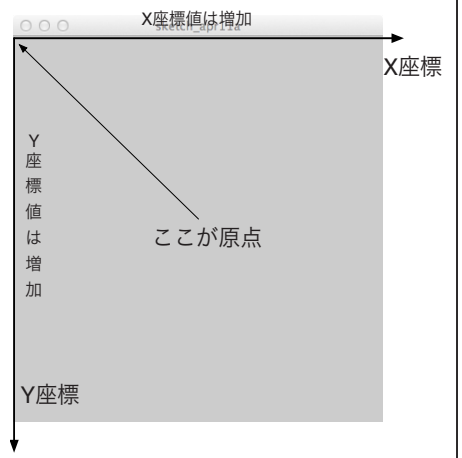

Processing での座標の決め方

適当な場所に空白や空行を入 れることで読みやすいプログ 。ラムを作ることが出来ます

正確には、Processing言語 では、setup や draw などを 関数と呼びます。

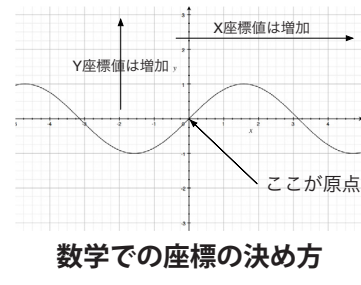

### **図形の描画**

 $\mathbf P$ rocessing 言語のプログラムを作る上で、おそらく最もよく使わ<br> $\mathbf P$  れる命令(関数)は size です。これは、横 x 画素、縦 y 画素の 。大きさのウィンドウを表示する命令です

Processing言語で図形を描く場合には、座標を利用して位置の指 定を行います。つまり、X 座標値と Y 座標値があれば、平面上の点 の位置を決めることが出来ます。そこで、2つの値を利用して点の位 置を決めます。数学では左下に原点を置きますが、Processing言語 では基本的に左上が原点となります。このため、X軸方向は、左から 右に移動するにつれて、座標値は大きくなりますが、Y軸方向では、 上から下に移動するにつれて、座標値が大きくなります。Processing 言語での座標の決め方に気をつけてください。

ウィンドウの表示

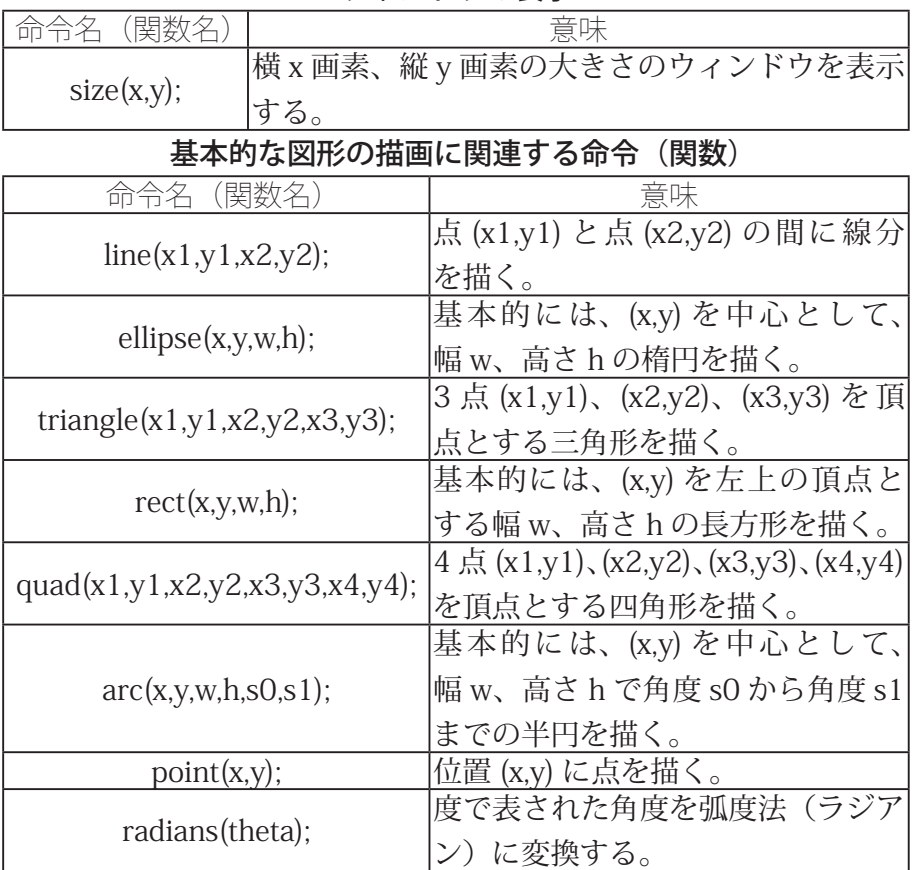

# 複数の点を描くプログラム 1-4

 $size(400, 400);$ 

point(100,200); point(100,100); point(399,399);

#### 線を描画するプログラム 1-5

 $\vert$ size(480,120);  $\vert$ line(20,10,460,110); 両端の点の位置を指定すると 線分が決まることを思い出し 。て下さい

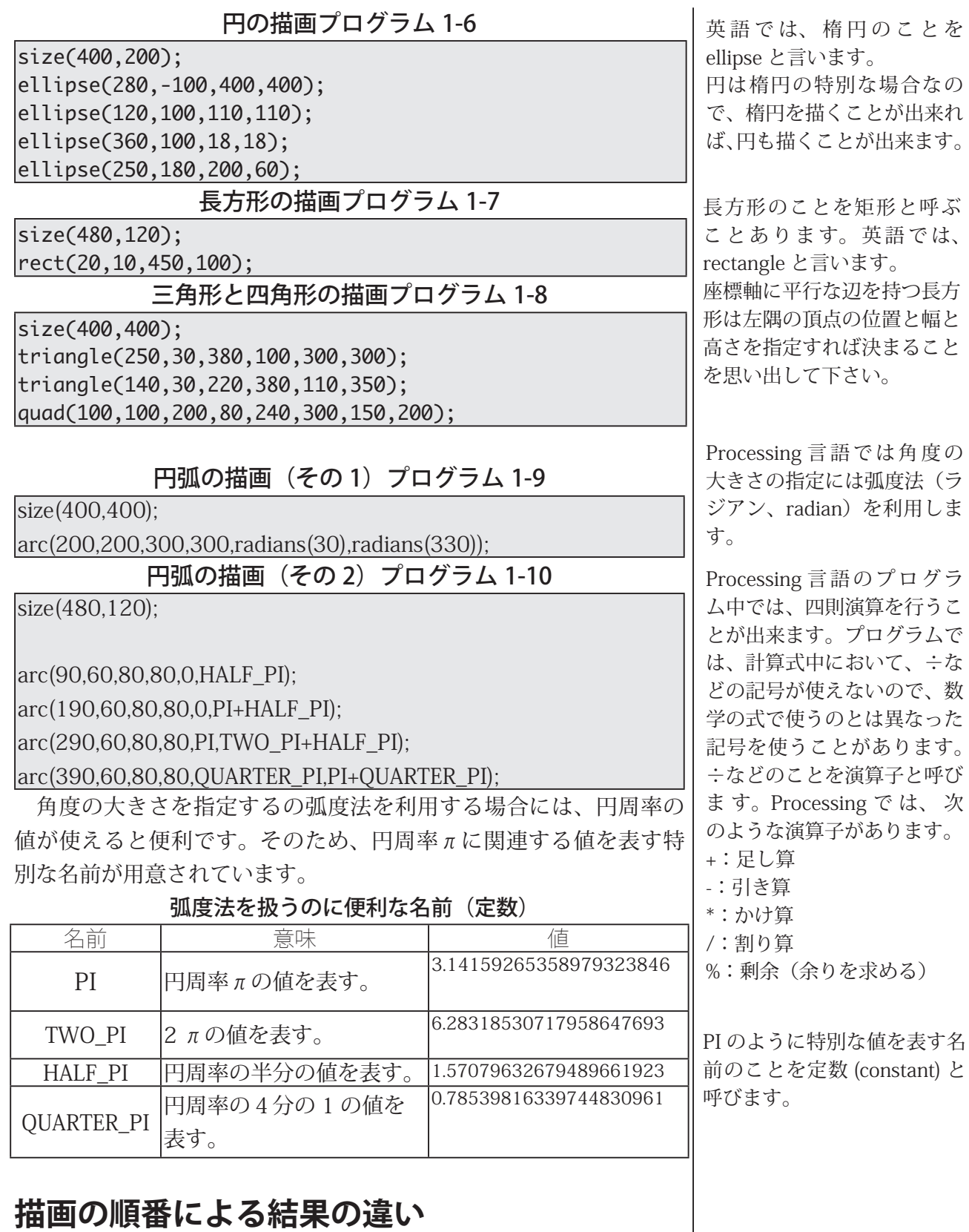

とを

な、÷計算式中において、は

# $\left.\mathbf{P}\right\vert$  rocessing 言語では、図形の描画命令を実行する順番を変えると、 $\left.\mathbf{P}\right\vert$ 描かれる画像が変化することがあります。次のサンプルプログラ $\left.\mathbf{P}\right\vert$ ムを実行して、結果の違いを見て下さい。

描画命令を並び替えると(円→長方形) プログラム 1-11

size(400,200); ellipse(140,0,190,190);

 $\frac{1}{2}$  The rectangle draws on top of the ellipse

 $\frac{1}{\sqrt{2}}$  because it comes after in the code

 $|rect(100,30,260,20);$ 

描画命令を並び替えると(長方形→円)プログラム 1-12

 $size(400.200):$ rect(100,30,260,20); \*/ The ellipse draws on top of the rectangle because it comes after in the code /\*

ellipse(140,0,190,190);

順々に上書きされて描かれていくので、後から描いた図形が優先 されます。一般的に、コンピュータのプログラムでは命令文を並べ

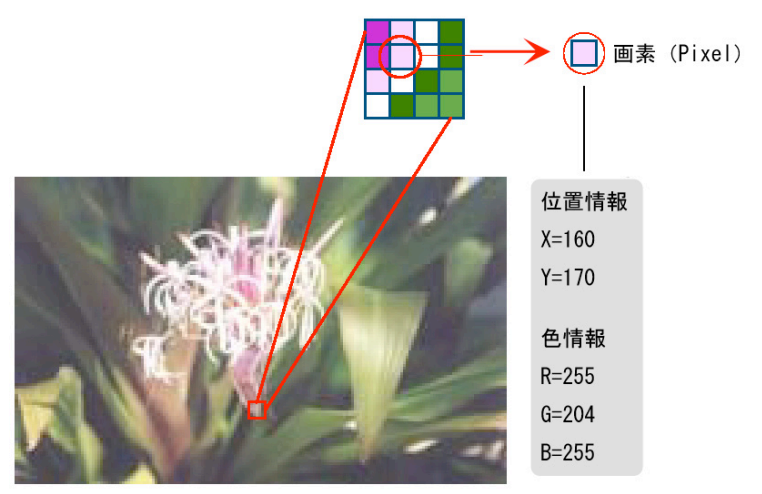

**デジタル画像のイメージ**

る順番を変更すると、実行結果が変わります。

### **図形の属性を変更する**

- <del>[[</del> 本的に、デジタル画像は画素と<br>- <del>【上、</del>呼ばれる色の付いた小さい板の 集まりとして記憶されています。その ため、デジタル画像では、画素の色と それをどこの場所に置くかの情報を決 める必要があります。

画素の色は、赤 (Red)、緑 (Green)、 青 (Blue) の割合によって決めること が一般的です。この赤 (R) 緑 (G) 青 (B) の3つの色(色の三原色)を利用し て色を作り出すことを加法混色と呼 びます。Processing言語では、色の

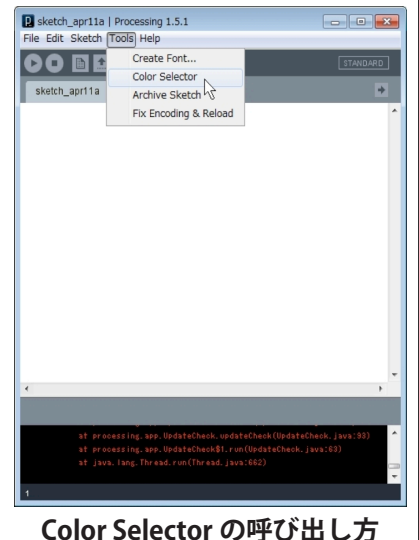

割りを指定する際には、この3つの値 (RGB) を0から 255 までの数

コメントとは?

プログラム内に書いた、プ ログラムの説明などをコメ ント (comment) と呼びます。 Processing では、「//」をと 書くと、これ以降行末までは コメントして扱われます。コ 、メントは単なる説明なので プログラムの動作には影響を 与えません。複数行にわたる コメントを書く場合には、/\* ~\*/ という形式のコメント 。を使用することもあります

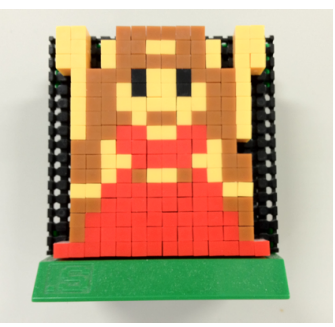

**?リアルなデジタル画像**

画素のことをピクセル (pixel) 。と呼ぶこともあります

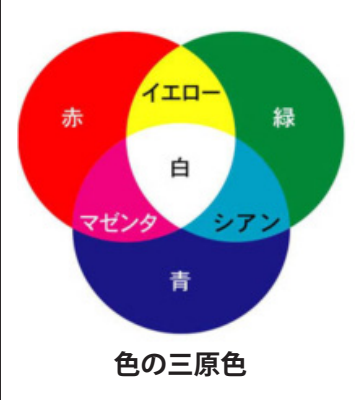

RGBの値は、0から 255 こ とが一般的です。Processing 言語では、この範囲を変更す 。ることが出来ます

字を用いて色を表現します。例 えば、R=255,G=0,B=0 は赤色、 R=255.G=255.B=255 は 白 色、 R=0,B=255,B=255 はシアンとな ります。この RGB 以外にも、不 透明度 (アルファ値) の情報を加 えて4つの値 (RGBA) を用いる こともあります。

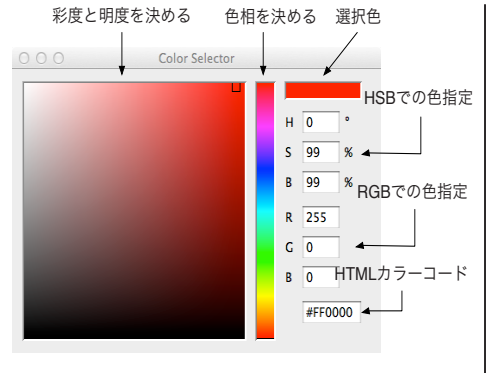

**Color Selector の機能** 

RGB 以 外 に も HSB と 呼 ば

れる、画素の色指定の方法があります。これは、色味を表す色相 (Hue)、色の明るさを表す彩度 (Saturation)、色の鮮やかさを表す輝 度 (Brightness) の3つの数値で色を指定するものです。一般的には、 色相の情報は $0 \sim 360$ 、色相と彩度の情報は $0 \sim 100$ の数値で指定 します。

自分の欲しい色を RGB の数値データとして表すことは、少し難し い作業です。そこで、Processing では Tools > Color Selector と呼ば れる機能が用意されています。これを利用することで、視覚的に自 分の欲しい色の数値データを確認することが出来ます。Tools>Color Selector を選択すると、次のような Color Selector ウィンドウが開き ます。

右上の細長い四角形の色を数値データとして表したものが、HSB や RGB の部分の数字となって表示されています。細長い四角形をク リックすると色味(色相)を選択することが出来ます。左側の大き な四角形をクリックすると、色の明るさや鮮やかさやを変更するこ 。とが出来ます

今までのプログラムで描かれた円や楕円を見ると、少しガタガタ しているように見えます。もっと綺麗に楕円などの図形を描きたい 時には、smooth 命令を使います。

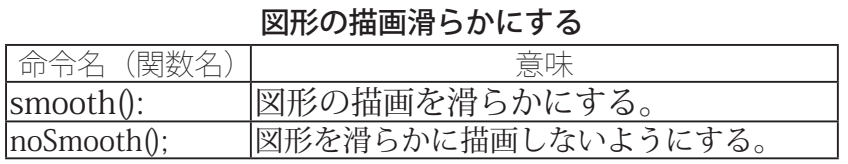

楕円をもっと綺麗に描きたい (smooth と noSmooth) 1-15 プログラム

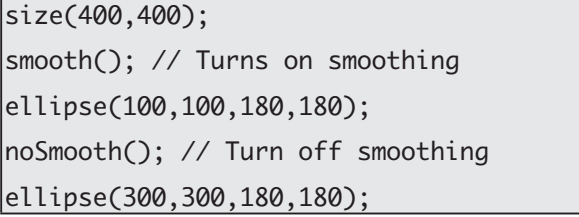

ellipse などで描画される図形は、外側の枠と内側の塗りつぶされ

色相の情報は0~360 で表 されているので、色相の異な る色を円周上に並べることが 出来ます。これを色相環と呼 ぶことがあります。

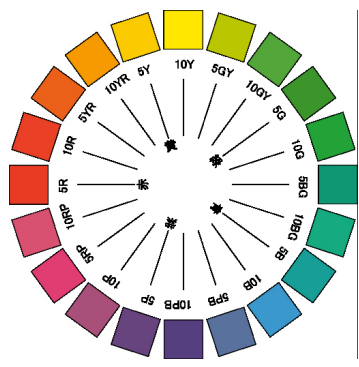

コンピュータ関連業界 (?) では、ユーザが特に指定しな い場合に、あらかじめ設定さ れている値また動作条件のこ とをデフォルト (default) と 。呼んでいます

コンピュータの世界では、 256 や 1024 などの2のべ き乗となっている数がよく出 てきます。これは、2進数で 考えると非常にキリのよい数 となるからです。例えば、0  $\sim$  255 までの整数を使うと 256段階となります。 この辺の話は、IT基礎の授 業で出てきます。

線のガタガタを取り除く、 aliasing) など処理を行い、図 アンチエリアシング (anti-形を綺麗に描くようになりま す。

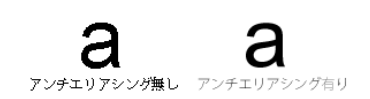

る領域に分かれています。この外側の枠を示す線分の太さを変更す ることが出来ます。このために利用される命令が strokeWeight です。

枠線の太さを変更する

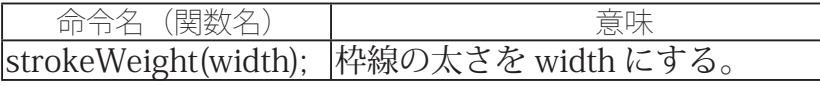

#### 枠線の太さを変えたい (strokeWeight) プログラム 1-14

 $size(400.120)$ : smooth();  $|ellipse(60,60,90,90);$ strokeWeight(8); // Stroke weight to 8 pixels  $ellipse(180,60,90,90);$ strokeWeight $(20)$ ; // Stroke weight to 20 pixels

ellipse(300,60,90,90);

枠線は太さを変えるだけなく、表示をしないようにすることも出 来ます。

この目的のためには、noStroke 命令を使用します。

#### 枠線を表示しないようにする

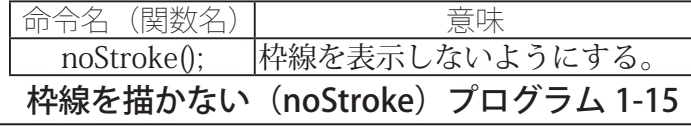

 $size(400.120)$ :

smooth();

 $ellipse(60,60,90,90);$ 

 $|noStroke|$ : // without stroke

 $ellipse(180,60,90,90)$ ;

 $ellipse(300,60,90,90);$ 

枠線の太さだけはなく、色を変更することも出来ます。枠線の色 を変更するためには、stroke 命令を利用します。

#### 枠線の色を変更する

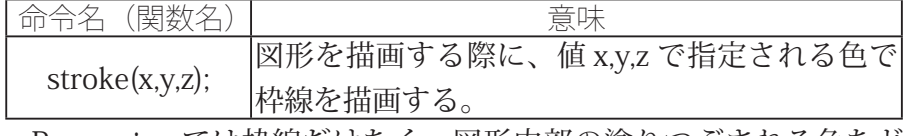

Processing では枠線だけなく、図形内部の塗りつぶされる色など の変更をすることが出来ます。この目的のためには、fill.noFill 命令 が使用されます。

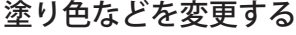

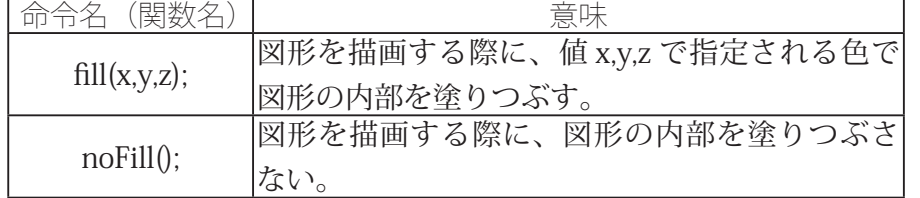

前にも注意しましたが、 Processing では大文字と小 文字を区別します。例えば、 noStroke は nostroke と書い てしまうと、エラーとなって しまいます。注意して下さい。 コンピュータは人間ほど融通 がききません orz

色の指定はデフォルトのRGB による方法が使用されていま 。す

noFill 命令と noStroke 命令 を一緒に実行すると、何も描 画されなくなります。注意し 。て下さい

#### 塗りつぶし色を変更したい (fill) プログラム 1-16

size(400,400); smooth();  $fil(255,0,0);$  // Red ellipse(140,140,200,200); // Red circle  $fill(0,255,0);$  // Green ellipse(200,40,200,200); // Green circle  $fill(0,0,255);$  // Blue ellipse(280,280,200,200); // Blue circle

#### 図形を塗りつぶしたくない (noFill) プログラム 1-17

 $|size(400, 400);$  $\vert$ background(255,255,255); // White smooth():  $noFill();$  // Turn off filling ellipse(140,140,200,200); // Outline circle  $fill(0,255,0);$  // Green ellipse(200,40,200,200); // Green circle  $fill(0,0,255);$  // Blue ellipse(280,280,200,200); // Blue circle

表示する図形の色だけではなく、background命令を利用すること で、背景の色を変更することが出来ます。

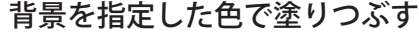

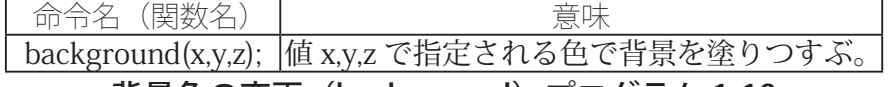

#### 背景色の変更(background)プログラム 1-18

 $size(400, 400);$ smooth(); background(100,100,100); // Gray  $fil(255,0,0);$  // Red ellipse(140,140,200,200); // Red circle  $fill(0,255,0);$  // Green ellipse(200,40,200,200); // Green circle  $\text{fill}(0,0,255);$  // Blue  $|$ ellipse(280,280,200,200); // Blue circle

#### 複数指定の組み合わせ プログラム 1-19

size(400,400);  $background(255,255,255);$  // White smooth();  $|noFill()$ ; // Turn off filling ellipse(140,140,200,200); // Outline circle  $fill(0,255,0);$  // Green ellipse(200,40,200,200); // Green circle  $fill(0, 0.255); // Blue$ ellipse(280,280,200,200); // Blue circle

描画色を変更する命令を実行 すると、新たに描画色を変更 、する命令を実行しない限り 描画色の指定は変更されませ ん。新たに状態(この場合は 色)を変更するまで、状態を 変えないことを、「状態を保 持する」と言うことがありま す。また、このような動作を するものを状態機械など呼ぶ 。ことがあります

background という英語の単 語の意味を知っていますか?

#### 複数指定の組み合わせ プログラム 1-20

size(400,400); smooth(); background(100,100,100); // Gray  $fill(255,0,0);$  // Red ellipse(140,140,200,200); // Red circle ;()noStroke  $fill(0,255,0);$  // Green ellipse(200,40,200,200); // Green circle  $|noFill()$ ; ellipse(280,280,200,200); // Doesn't droaw!!

#### 複数指定の組み合わせ プログラム 1-21

size(400,400); smooth(); background(100,100,100); // Gray fill(255,0,0); // Red ellipse(140,140,200,200); // Red circle ;()noStroke  $fill(0,255,0);$  // Green ellipse(200,40,200,200); // Green circle  $|$ noFill $()$ ; ellipse(280,280,200,200); // Doesn't droaw!!

#### 描画命令を組み合わせた例 1-22

// Learnina Processina by Daniel Shifffmanのサンプルを改変 size(400.400):  $\vert$ background $(255, 255, 255)$ ; body //  $\vert$ stroke $(0,0,0);$  $\vert$ fill(150,150,150); rect(180,100,40,200); // head  $\vert$ fill(255,255,255); ellipse(200,140,120,120);  $\frac{1}{2}$  eyes  $fill(0,0,0);$  $|$ ellipse $(162, 140, 32, 64);$  $|$ ellipse $(238, 140, 32, 64);$ // legs  $|{\sf stroke}(0,0,0);$  $\vert$ line(180,300,160,320);  $\vert$ line(220,300,240,320);

# **少し複雑な図形を描く**

── 角形 (triangle) や四角形 (rect,quad) を描く命令以外にも、多角<br>── 形を描く方法が用意されています。これは描きたい多角形の頂 点を vertex 命令で順番に指定していきます。どこからが描きたい多 角形の頂点指定が始まっているか示すために beginShape 命令を、描 きたい多角形の頂点指定の終了を示すために endShape 命令を利用し ます。2つのサンプルを実行して違いを見て下さい。

vertex という英語の単語の意 味を知っていますか?

便宜的に、vertex命令、 beginShape 命令、endShape 命令などと呼んでいます が、本来は、vertex 関数、 beginShape 関 数、endShape 関数です。

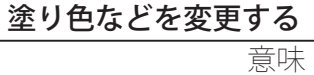

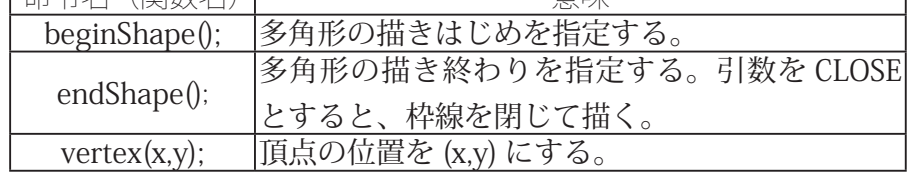

#### endShape() の場合 例 1-23

size(400,200); ;()beginShape  $|vertex(350, 100);$  $vertex(290,50);$  $vertex(290,80);$  $vertex(50,80);$  $vertex(50,120);$ vertex(290,120);  $vertex(290, 150);$ endShape();

高合々 (開粉々)

#### endShape(CLOSE) の場合 例 1-24

 $size(400,200);$ beginShape(); vertex(350,100);  $vertex(290,50);$  $vertex(290,80);$  $vertex(50,80):$  $vertex(50,120);$ vertex(290,120);  $|vertex(290, 150);$ endShape(CLOSE);

実は beginShape にも引数を指定することが出来ます。指定する引 数により色々な多角形を描くことが出来ます。ここでは、Processing のマニュアルに出ている例を載せておきます。

実は、size 命令がない場合に は、小さなウィンドウが開い て、描画が行われます。

close という英語の単語の意 味を知っていますか?

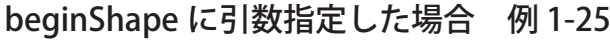

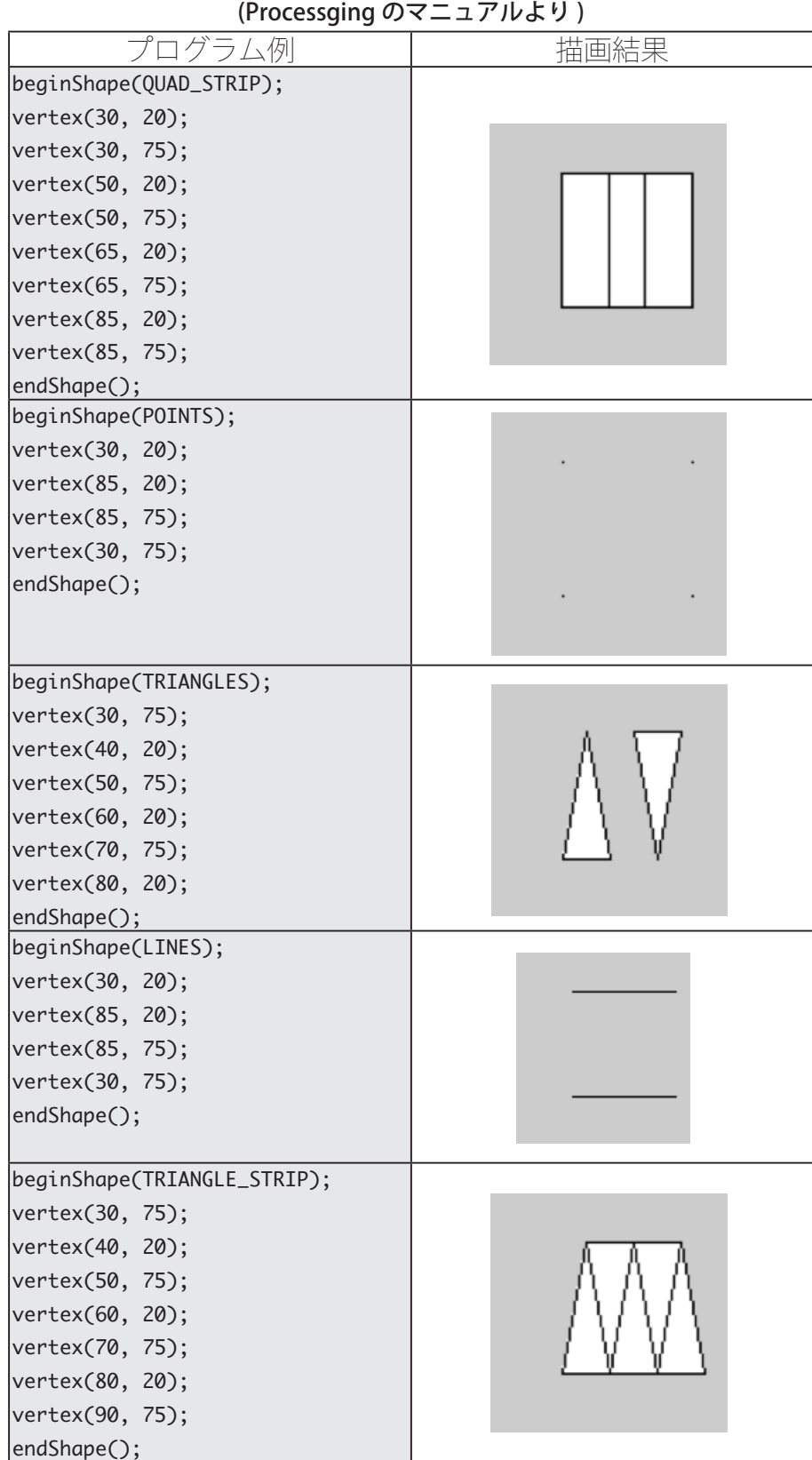

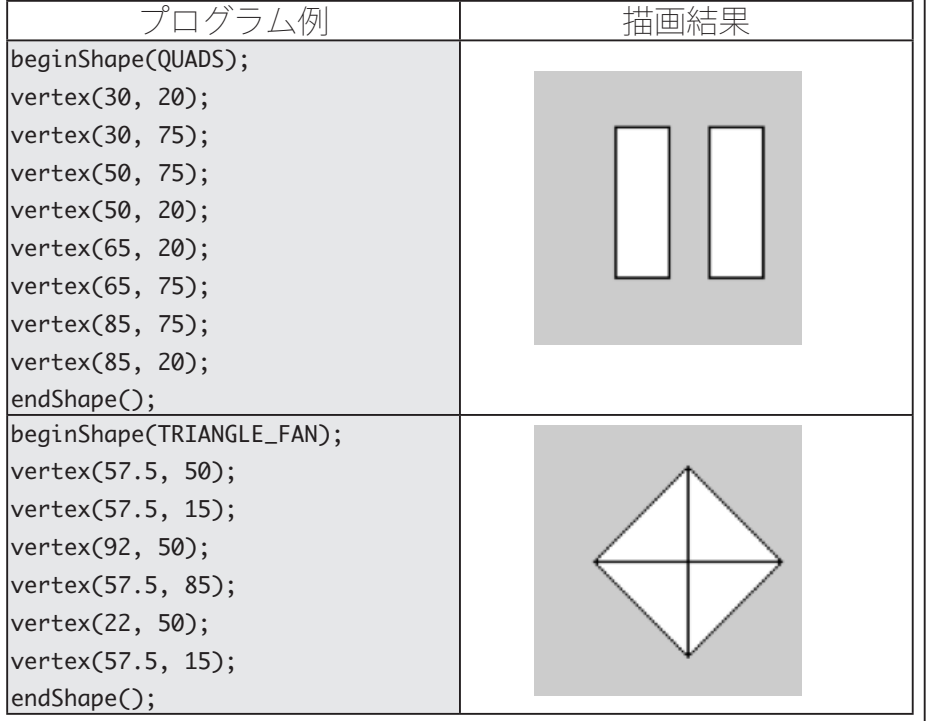

# **灰色系の色の指定**

日目数 fill などで色を指定する際に、白色、灰色、黒色の場合には、<br>| 关 RGB の 3 つの値が同じ値となります。そこで、同じ数字を 3 つ | 並べて書くか代わりに1つで代用することが出来ます。

つまり、fill(255,255,255) と fill(255) は同じ意味になります。次 のサンプルでは、このことを利用して色指定を行っています。

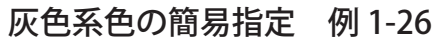

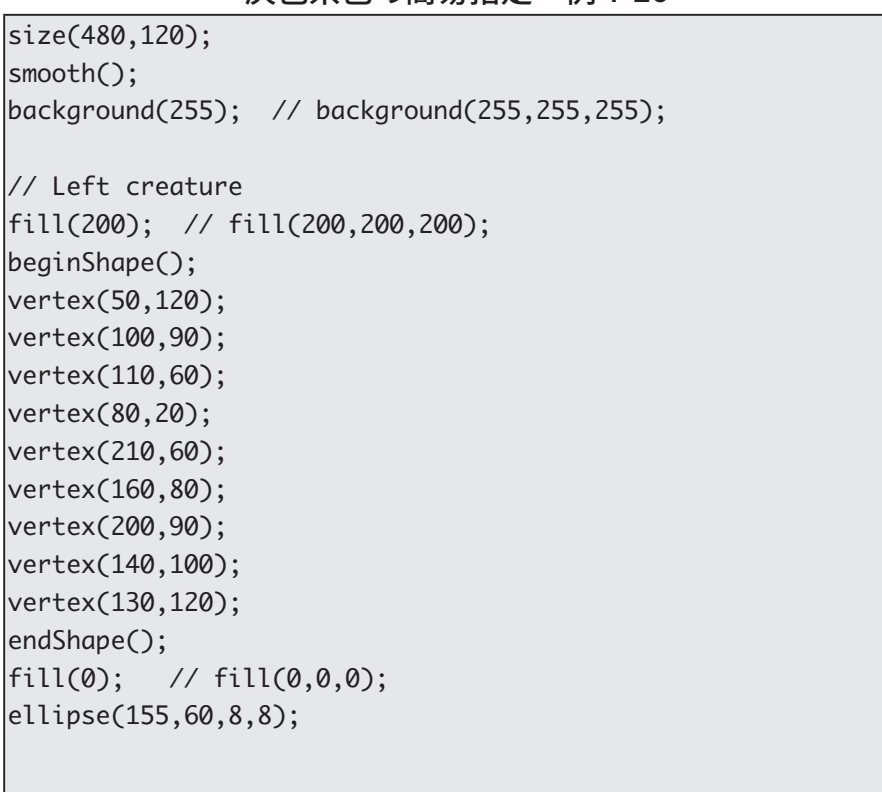

RGB を利用して色を表した ときに、3つの値が同じにな るような色を無彩色と呼びま す。そうでない色は有彩色と 呼びます。

 $\frac{1}{2}$  Right creature  $\text{fill}(128);$  // fill $(128, 128, 128);$ beginShape(); vertex(480-50,120); vertex(480-100,90);  $vertex(480-110,60);$ vertex(480-80,20); vertex(480-210,60); vertex(480-160,80); vertex(480-200,90); vertex(480-140,100); vertex(480-130,120); ;()endShape  $fill(0);$  //  $fil(0,0,0);$  $|$ ellipse(480-155,60,8,8);

### 曲線を描く

14Processing 言語では曲線を描くことも出来ます。次に曲線を<br>コイ描くための関数 bezier と curve を用いた例を載せておきま す。

bezier と curve のサンプル 例 1-27 (Processgingのマニュアルより) プログラム例  $size(100,100);$ noFill();  $|{\rm stroke}(255, 102, 0);$  $\text{line}(85, 20, 10, 10)$ ; line(90, 90, 15, 80);  $stroke(0, 0, 0)$ ; bezier (85, 20, 10, 10, 90, 90, 15, 80);  $\sqrt{\text{size}(100,100)}$ ;  $|noFill()$ ;  $|{\rm stroke}(255, 102, 0);$  $|line(30, 20, 80, 5)|$  $\text{line}(80, 75, 30, 75)$ ;  $\vert$ stroke $(0, 0, 0)$ ; bezier(30, 20, 80, 5, 80, 75, 30, 75);

この曲線の話は、2年生の グラフィックス基礎論で扱 います。illustrator なども、 bezier 曲線を利用していま す。